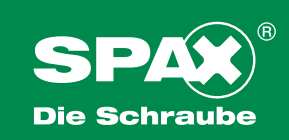

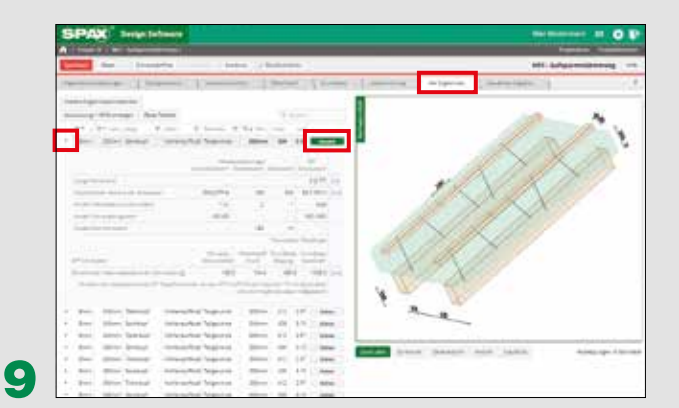

#### Berechnungsdetails anzeigen und PDF-Datei anfordern

Mit dem Button "Wählen" wird die gewünschte Schraube markiert und das Ergebnis über "Ausdruck" als PDF-Datei bereitgestellt.

Ein Klick auf den kleinen Pfeil links neben jeder Abmessung öffnet das Kompaktergebnis.

Bei Tablet oder Smartphone ggfs. Druckvorschau abwählen, da nicht jedes System eine PDF-Vorschau unterstützt.

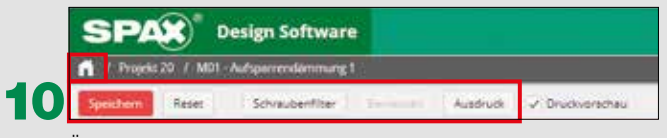

Änderungen speichern oder zurücksetzen. Schraubenfilter: Vorauswahl möglich Ausdruck: PDF Datei erzeugen und anzeigen lassen Home: zurück zur Startseite

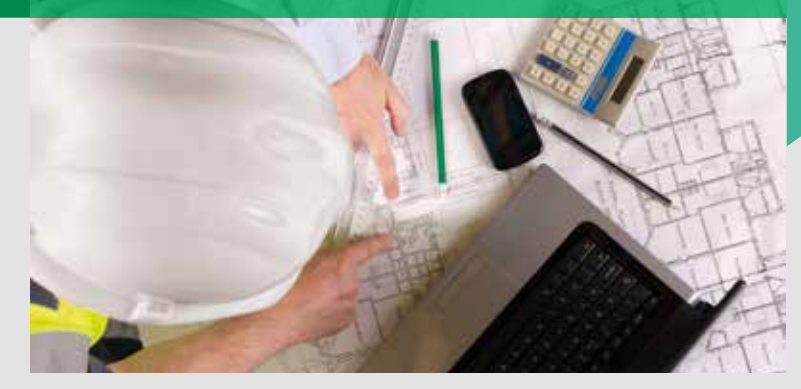

Die SPAX Design Software

zur einfachen Berechnung ihrer Projekte

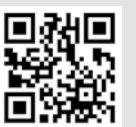

Weitere Informationen (z. B. Kurzanleitung) zur SPAX Design Software finden Sie hier!

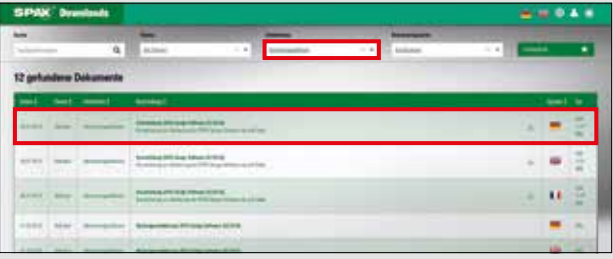

Eine weitergehende Beschreibung des Programms finden Sie unter downloads.spax.com in der Kurzanleitung SPAX Design Software.

Für einen Direktaufruf der Software verwenden Sie https://designsoftware.spax.com Bei häufiger Verwendung empfehlen wir einen Bookmark zu setzen.

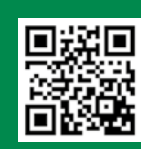

### SPAX International GmbH & Co. KG ALTENLOH, BRINCK & CO - GRUPPE

Kölner Straße 71–77 · 58256 Ennepetal · Germany Tel.: +49-23 33-799-1967 · Fax: +49-23 33-799-199 info@spax.com · www.spax.com

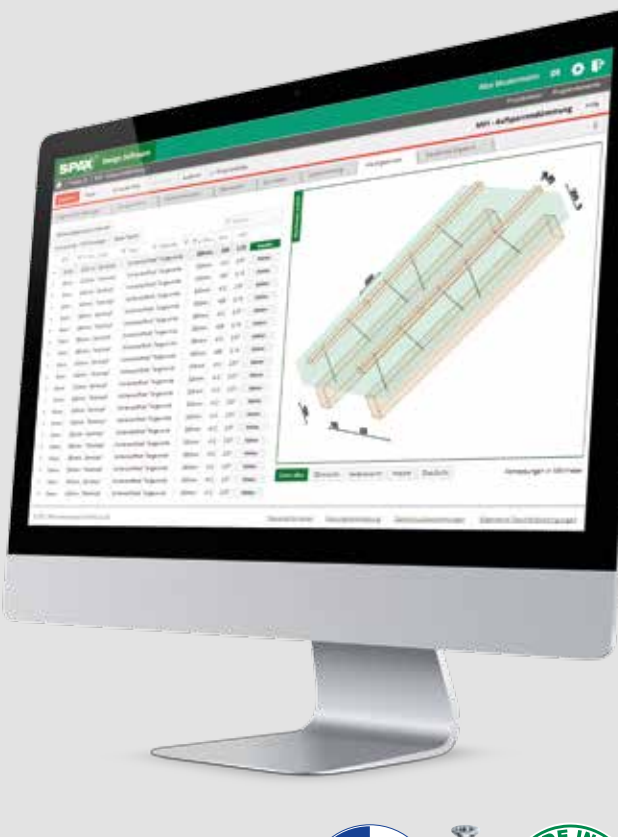

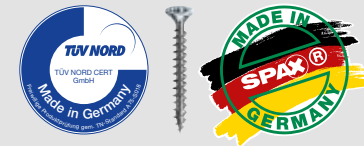

## SPAX – Construction

5045 · D · XX/2017 · XXX

**Aufruf** 

Aufruer .com

# SPAX Design Software für den Holzbau

Kompaktanleitung

# KOMPAKTANLEITUNG

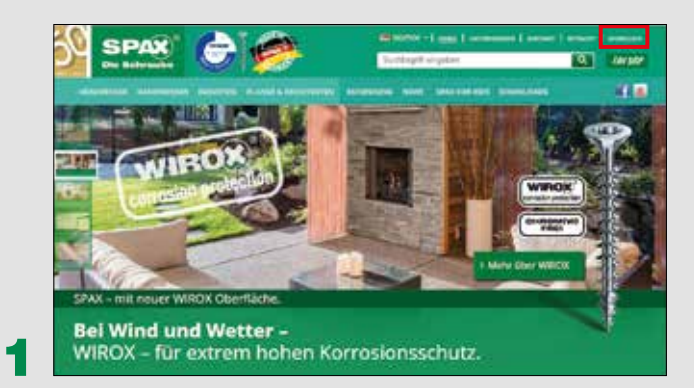

Bei Einstieg über www.spax.com: Wechseln Sie von der Startseite in den Anmeldebereich

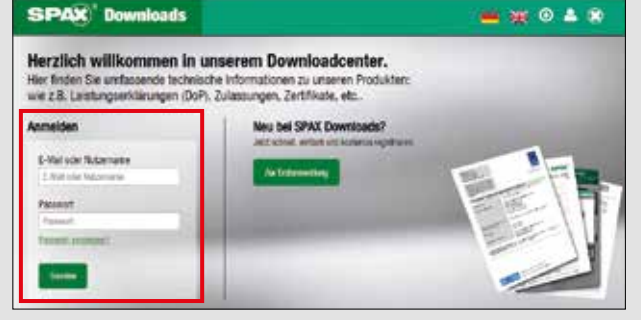

Downloads.spax.com wird automatisch aufgerufen. Folgen Sie der Registrierung oder Anmeldung.

3

2

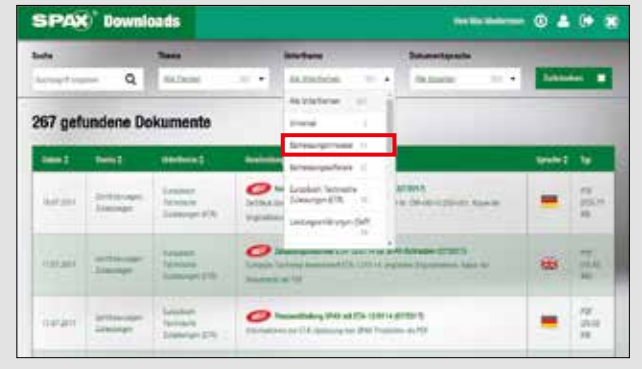

Nach erfolgter Anmeldung den Bereich Bemessungssoftware filtern ...

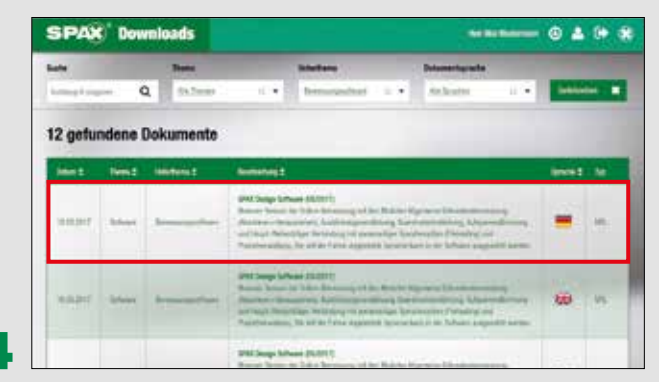

... und mit Mausklick SPAX Design Software in gewünschter Sprache öffnen....

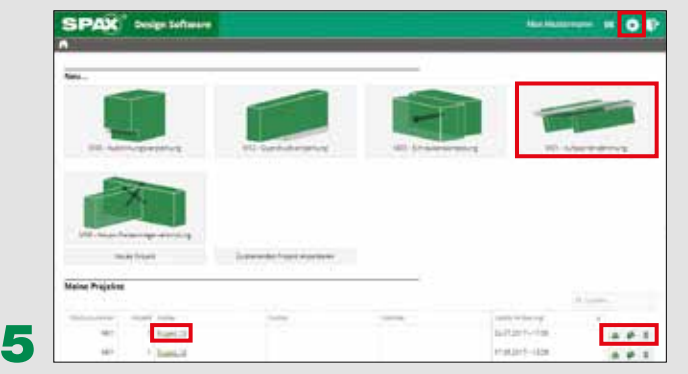

Die Startseite öffnet sich

4

Bemessungsmodul für neues Projekt auswählen, gespeichertes Projekt öffnen oder bestehende Projekte zur Sicherung herunterladen, kopieren, löschen

Zahnrad oben rechts:

Hier gelangen Sie zu Ihren Benutzereinstellungen

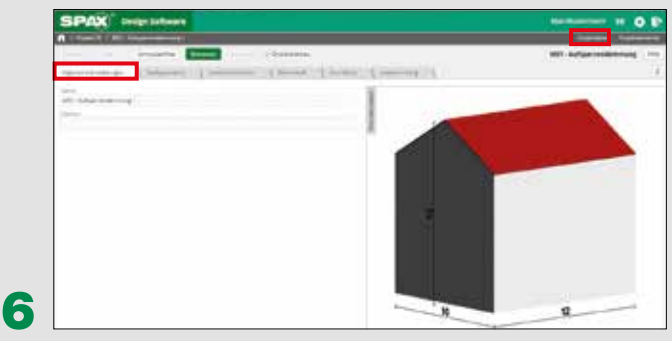

Geforderte Eingaben im jeweiligen Modul eingeben und Registerkarten nacheinander ausfüllen. Projektdaten oben rechts

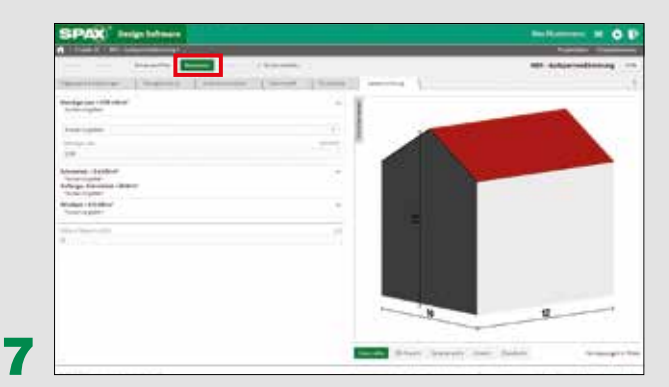

### Bemessen

Dieser Button startet die Online-Berechnung mit den vorher eingegebenen Werten.

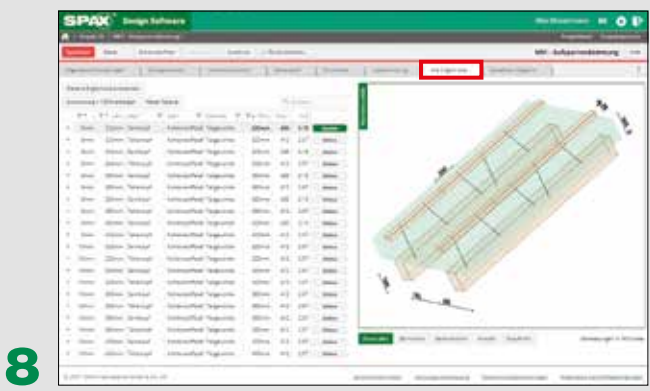

Für das Projekt geeignete Schrauben werden aufgeführt nach

- Durchmesser und Länge
- Kopfform und Material
- Teil- bzw. Vollgewinde usw.

Sortierung über Klick auf die Pfeilsymbole in der Tabelle oder über Filterauswahl bei Klick auf die Trichter.